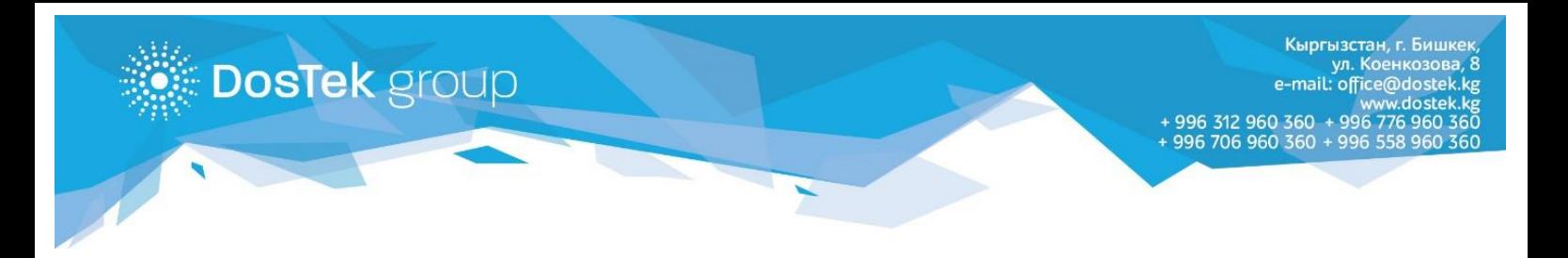

## **ИНСТРУКЦИЯ**

## **по самостоятельному устранению ошибки 403 при входе в систему СОчИ**

Если при попытке входа в систему СОчИ в роли бухгалтера, на вашем мониторе появляется ошибка 403 (см. изображение ниже), необходимо совершить ряд простых действий по настройке роли бухгалтера в системе.

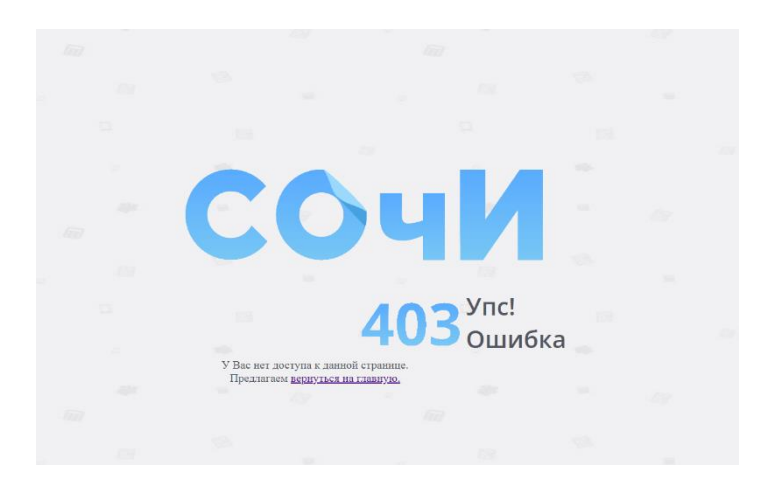

- 1. Войдите в систему СОчИ под ролью руководителя.
- 2. Откройте раздел «Личный кабинет».

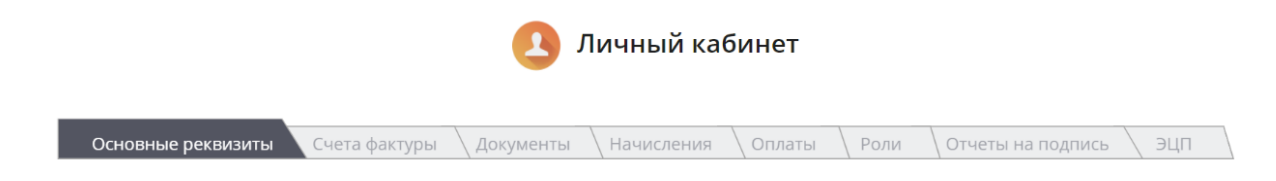

3. В данном разделе откройте вкладку «Роли».

В этой вкладке можно настроить полномочия бухгалтера в системе.. Отметив «галочкой» опцию **«Формирование отчетности»** (*эта опция доступна для всех пользователей*), вы дадите бухгалтеру возможность входа в систему СОчИ и полномочия формирования отчетов в системе. После данной настройки «ошибка 403» перестанет появляться на вашем мониторе при входе в роли бухгалтера и вы сможете входить в систему и формировать отчеты.

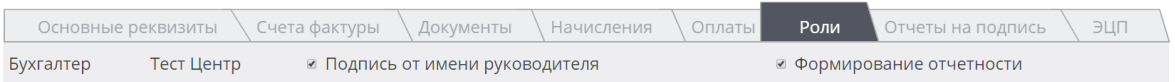

Если вы отметите «галочкой» опцию **«Подпись от имени руководителя»** (*эта опция присутствует только при хранении ЭЦП в Облаке*), то на отчеты, формируемые бухгалтером, будут автоматически подписываться и ЭП руководителя.

Соответственно, убрав отметки на вышеуказанных опциях, вы деактивируете опции.

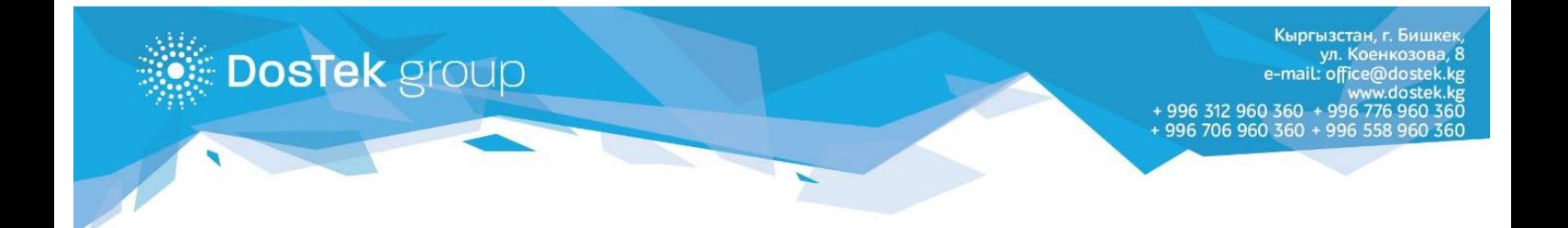

**По всем вопросам, относительно услуг компании «Dos Tek Group» можно обращаться по телефонам: 0312 960 360, 0706 960 360, 0776 960 360, 0558 960 360 или на электронную почту [office@dostek.kg](mailto:office@dostek.kg)**

**Благодарим за внимание!**